IBM Cognos Insight Version 10.2.2

# *Tutorial*

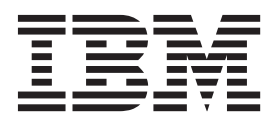

**Note**

Before using this information and the product it supports, read the information in ["Notices" on page 25.](#page-30-0)

#### **Product Information**

This document applies to IBM Cognos Insight Version 10.2.2 and may also apply to subsequent releases.

Licensed Materials - Property of IBM

#### **© Copyright IBM Corporation 2012, 2014.**

US Government Users Restricted Rights – Use, duplication or disclosure restricted by GSA ADP Schedule Contract with IBM Corp.

# **Contents**

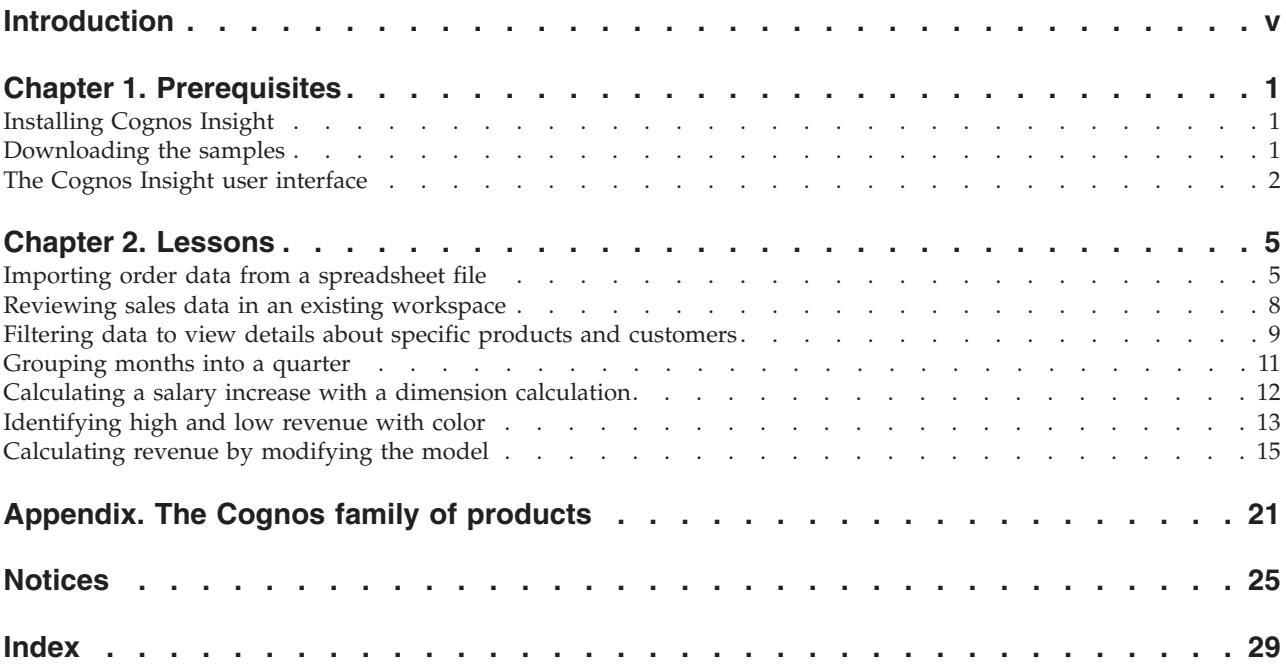

# <span id="page-4-0"></span>**Introduction**

This tutorial consists of interactive tasks that enable you to learn how to use  $IBM^{\circledast}$ Cognos® Insight. Cognos Insight is a data exploration and planning solution.

### **Audience**

For analysts and business users who are looking to more easily access and understand key business information, Cognos Insight empowers you to independently discover, explore, and share this information, and then take action. In contrast to spreadsheets or other point solutions that create information silos, Cognos Insight can be seamlessly woven into a workgroup or larger corporate entity.

### **Finding information**

To find IBM product documentation on the web, including all translated documentation, access [IBM Knowledge Center](http://www.ibm.com/support/knowledgecenter) (http://www.ibm.com/support/ knowledgecenter).

### **Accessibility Features**

Accessibility features help users who have a physical disability, such as restricted mobility or limited vision, to use information technology products. Cognos Insight has accessibility features. For information on these features, see the accessibility section in the [IBM Cognos Insight User Guide](http://www.ibm.com/support/knowledgecenter/SSVJ22_10.2.2) (http://www.ibm.com/support/ knowledgecenter/SSVJ22\_10.2.2).

### **Forward-looking statements**

This documentation describes the current functionality of the product. References to items that are not currently available may be included. No implication of any future availability should be inferred. Any such references are not a commitment, promise, or legal obligation to deliver any material, code, or functionality. The development, release, and timing of features or functionality remain at the sole discretion of IBM.

### **Samples disclaimer**

The Sample Outdoors Company, Great Outdoors Company, GO Sales, any variation of the Sample Outdoors or Great Outdoors names, and Planning Sample depict fictitious business operations with sample data used to develop sample applications for IBM and IBM customers. These fictitious records include sample data for sales transactions, product distribution, finance, and human resources. Any resemblance to actual names, addresses, contact numbers, or transaction values is coincidental. Other sample files may contain fictional data manually or machine generated, factual data compiled from academic or public sources, or data used with permission of the copyright holder, for use as sample data to develop sample applications. Product names referenced may be the trademarks of their respective owners. Unauthorized duplication is prohibited.

# <span id="page-6-0"></span>**Chapter 1. Prerequisites**

To prepare for this tutorial, you must install IBM Cognos Insight, download the samples, and learn about the Cognos Insight user interface.

You can also review the [supported environments](http://www.ibm.com/support/docview.wss?uid=swg27041095) online (http://www.ibm.com/ support/docview.wss?uid=swg27041095).

### **Installing Cognos Insight**

Before you can begin following this tutorial, you must have IBM Cognos Insight installed on your computer.

The way in which you download and install Cognos Insight depends on the other Cognos products in your environment.

#### **Procedure**

Perform one of the following procedures depending on which Cognos products you have:

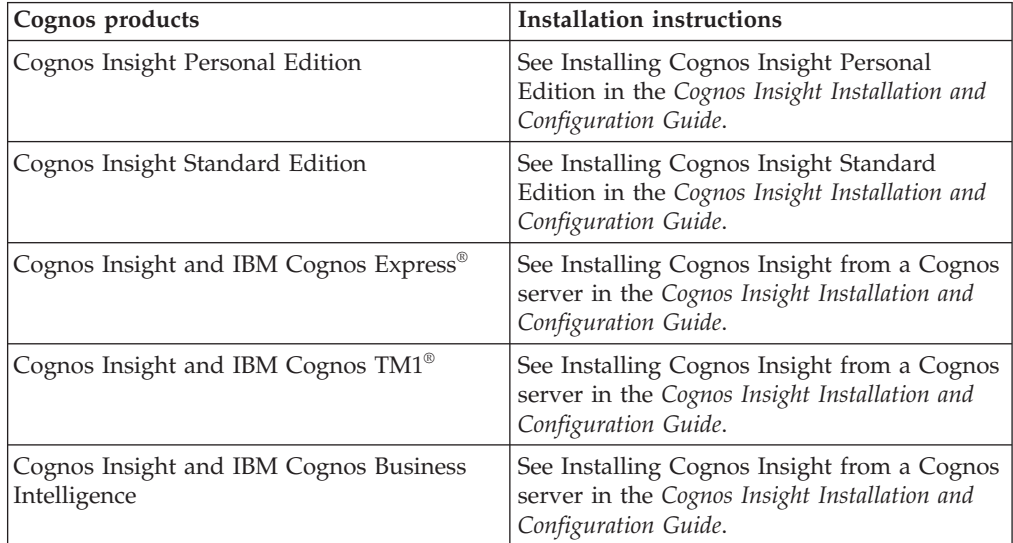

### **Downloading the samples**

In this tutorial, you work for the Sample Outdoors Company. You will use IBM Cognos Insight with the samples to examine and review corporate data.

By using the sample workspaces to perform a set of tasks, you can explore Cognos Insight and learn how it can help you use your corporate data to fully understand how your company is doing now and what lies ahead.

To use this tutorial, you must download [the Cognos Insight samples](https://www.analyticszone.com/wikis/home?lang=en_US#/wiki/W688ee50d7e7f_4322_b0bb_006007324321/page/IBM%20Cognos%20Tutorial%20and%20Samples) (https://www.analyticszone.com/wikis/home#/wiki/ W688ee50d7e7f\_4322\_b0bb\_006007324321/page/IBM%20Cognos%20Tutorial %20and%20Samples).

<span id="page-7-0"></span>Each workspace sample includes the following widgets that enable you to understand and interact with your data:

- Tabs, to make it easy to browse through the workspace.
- v Crosstabs, to view dimensions and perform basic analysis on your data.
- Charts, to clarify numbers and communicate comparisons, relationships, and trends.
- v Text, to create a title or add an explanation.
- Images, to add visual impact.

### **The Cognos Insight user interface**

Review the parts of the IBM Cognos Insight window. Some of the terms that are used in this tutorial are unique to the elements of the Cognos Insight user interface.

The following figure displays the parts of the Cognos Insight window.

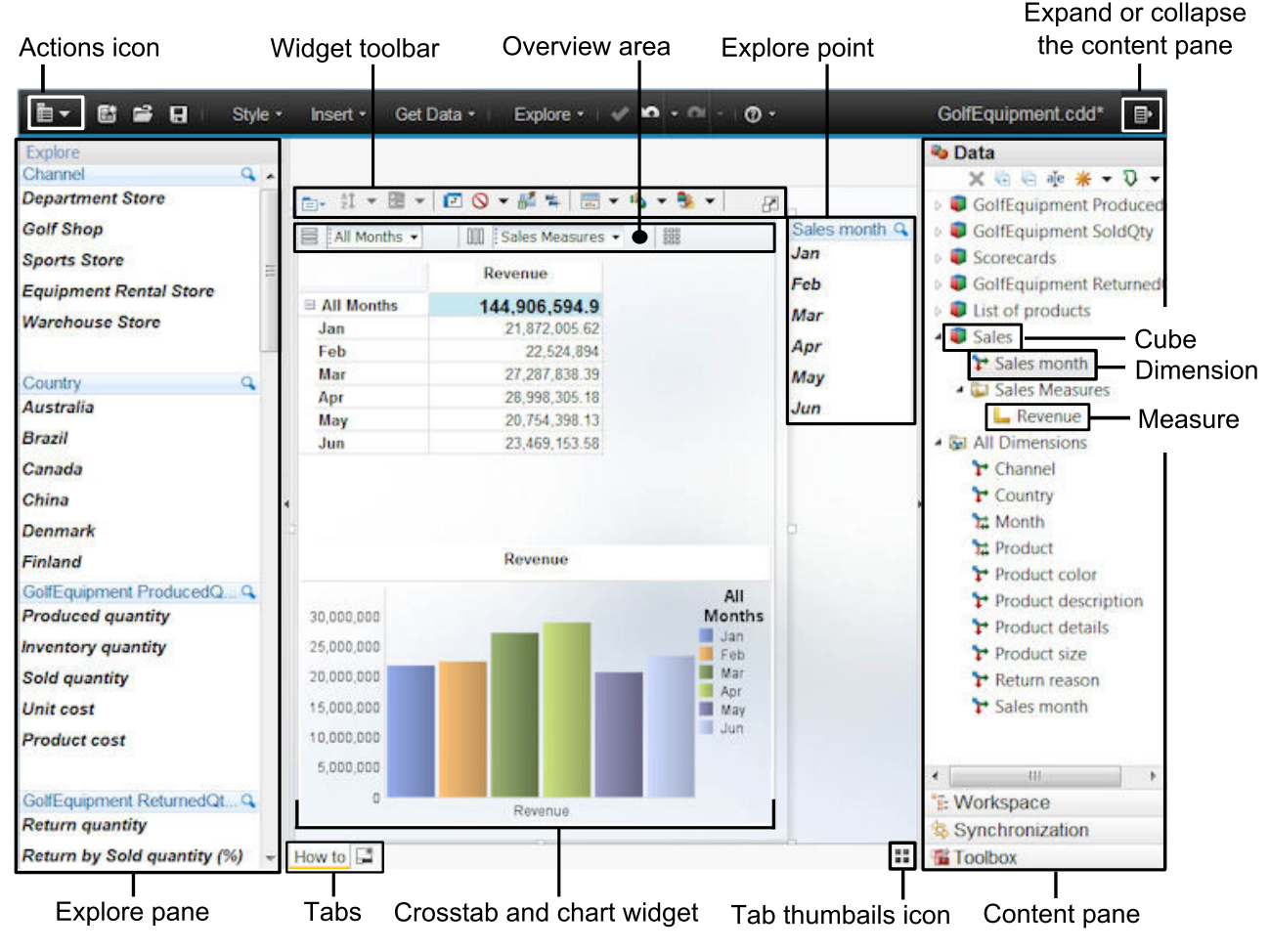

*Figure 1. The parts of the Cognos Insight window*

The Cognos Insight window includes the following parts:

#### **The Actions icon**

Clicking the **Actions** icon  $\mathbf{E}$  expands a menu that includes options to create, open, save, print, export, and close workspaces.

#### **A crosstab and chart widget**

Widgets are the pieces of a Cognos Insight workspace. One type of widget contains a crosstab, or grid, and a chart. The data in the crosstab is linked to the data that appears in the chart, so when you change the data in the crosstab, the chart data changes as well, and when you change the data in the chart, the crosstab changes as well.

#### **A widget toolbar**

The widget toolbar appears when you are working in a widget. It includes icons that are particular to the widget, such as the **Change Display Type**

icon which enables you to change the type of the chart that appears in the widget.

#### **The overview area**

The overview area is displayed above a crosstab or chart. The overview area tells you what dimensions and measures appear in the crosstab, chart, or crosstab and chart. The overview area is divided into three sections: rows, columns, and context. These sections represent the dimensions and measures that appear in the rows, columns, and context of the crosstab, chart, or crosstab and chart. For example, if the Products dimension appears in the rows section of the overview area, then products also appear in the rows of the crosstab.

#### **The content pane**

The content pane displays all of the cubes, dimensions, measures, and attributes that you can work with in the current workspace. From the content pane, you can also import, create and delete, move, and edit the elements in the content pane. The content pane also displays import processes, which enables you to refresh data from a specific import.

#### **Explore points**

An explore point is a list of the elements in a dimension. You can click the elements to filter the data in the crosstab, chart, or crosstab and chart.

**Tabs** Workspaces can be divided into several tabs. From the tabs area, you can create, delete, and rename tabs.

#### **The tab thumbnails icon**

Clicking the tab thumbnails icon displays small graphics of each tab so that you can navigate to another tab using these graphics instead of the tab names.

# <span id="page-10-0"></span>**Chapter 2. Lessons**

Each lesson of the IBM Cognos Insight Tutorial focusses on different features. The Cognos Insight samples will show you these features in real-world examples.

This tutorial can be completed in the order in which the lessons appear. However, each lesson stands alone as well, so if you are interested in a particular feature, you can skip to that lesson.

### **Importing order data from a spreadsheet file**

This tutorial covers the following skills in IBM Cognos Insight: importing a file, creating a workspace, understanding data mapping, and learning the parts of a workspace.

As a sales executive at the Sample Outdoors Company, you want to review your order data to analyze your company's performance. You have a spreadsheet file that includes this data, so you decide to import the file into a new IBM Cognos Insight workspace for analysis

#### **Procedure**

- 1. From the Microsoft Windows **Start** menu, click **IBM Cognos Insight**.
- 2. From the **Get Data** menu at the top of the Cognos Insight window, click **Import Data**. The import wizard appears, displaying the **Import Data - Select Data Source** page.
- 3. To import a file, beside the **Name** field, click **Browse**. A new **Open** window appears where you can browse the files on your computer.
- 4. Navigate to where you downloaded the samples, and then open the Orders\_*language\_code*.csv file. For example, if you want to work with the Spanish sample file, open the Orders\_ES.csv file. The data from the file appears in the import wizard.

**Tip:** You can expand the **File Details** section to display details about how your source data is imported. In this example, the default options are appropriate.

You decide that you don't want to import all of the data from your file into Cognos Insight.

- 5. In the **Columns** section, in the **Import** column, clear the check boxes for the following data items to indicate that these items should not be imported:
	- a. **Order number**
	- b. **Month**
	- c. **Order size**
	- d. **Unit price**
	- e. **Ship date**
	- f. **Sales representative**
- <span id="page-10-1"></span>6. Click **Advanced**. The **Import Data - Data Mapping** page of the import wizard appears. This page provides details about how your data will be imported. Note that Cognos Insight automatically nested the **City** element within the **Country or Region** element, because cities are logically child items of countries or regions.

**Tip:** You can drag items from the **Source Items** list to the **Target Items** hierarchy, and you can drag items to different positions in the **Target items** hierarchy. When you drag items, your cursor changes to display information about where you can drop the item and what the item will become if you drop it in that position.

Figure 2 shows the **Mapping** pane as it should appear after [step 6.](#page-10-1)

### $\blacktriangleright$  Mapping

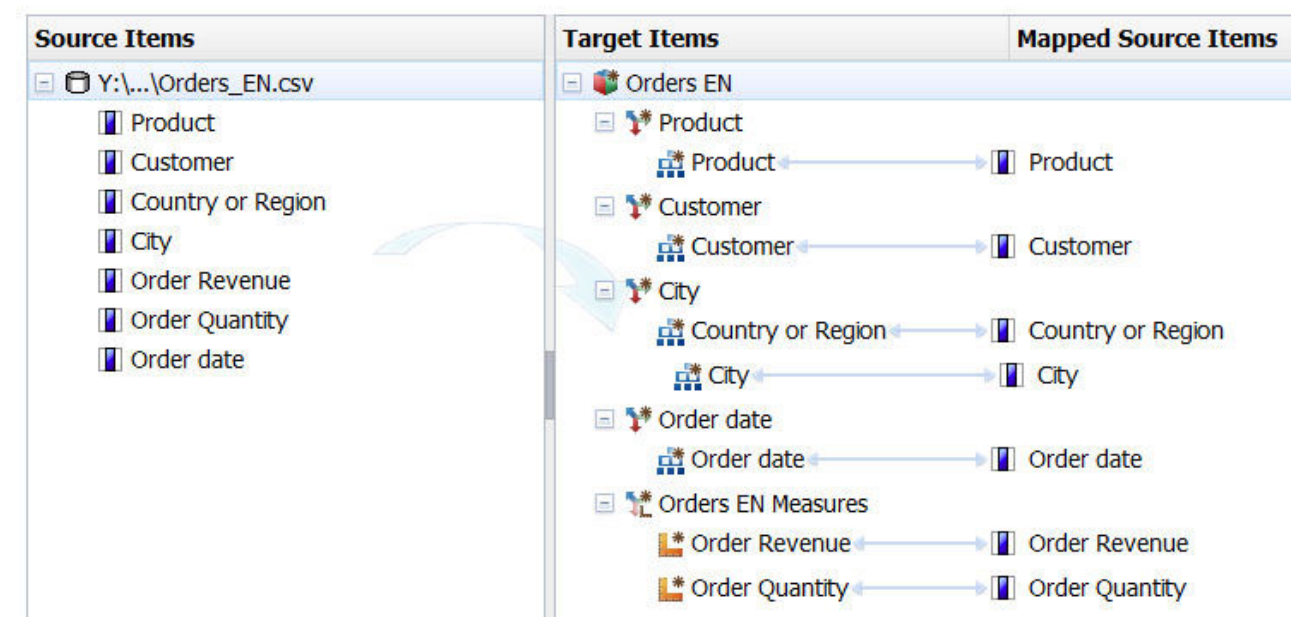

*Figure 2. The Mapping pane in the Import wizard*

- 7. Click **Summary**. The **Import Data Importing** page of the import wizard appears. The **Import Messages** pane displays the actions that Cognos Insight will perform when you import the data. The **Property Summary** pane displays the settings that you chose in the **Properties** pane for each target item. You can use this summary to review and compare the properties of each type of data, including the cube you are creating and its dimensions, levels, attributes, and measures.
- 8. Click **Finish**.

Your data appears in a new Cognos Insight workspace. The workspace includes a crosstab and a column chart, and your data hierarchy appears in the content pane on the right, under the heading **Data**.

[Figure 3 on page 7](#page-12-0) shows the workspace after importing the CSV file.

<span id="page-12-0"></span>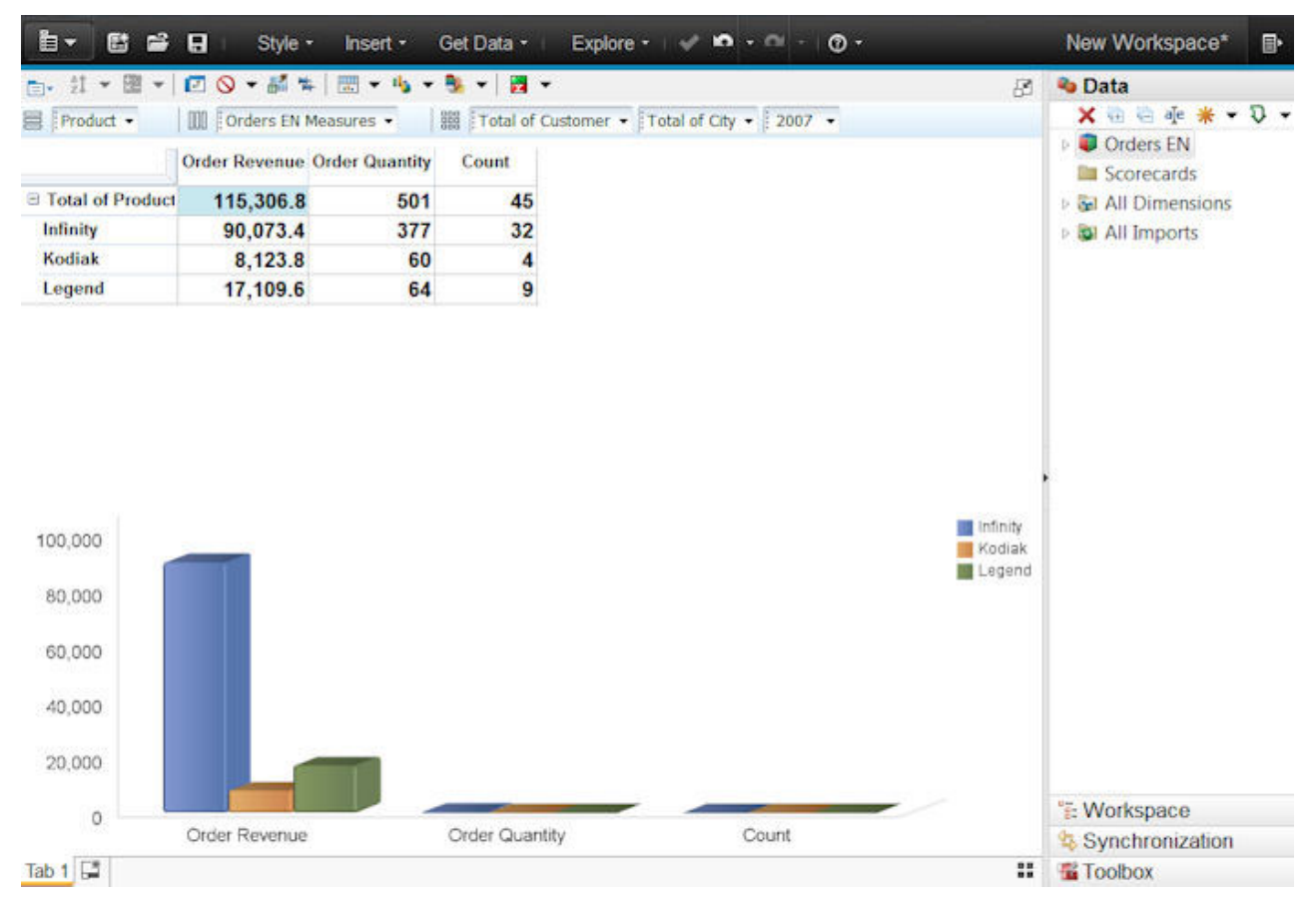

*Figure 3. The new workspace after importing data*

The crosstab displays the following data from your new cube:

- v The **Product** dimension appears in the rows of the crosstab.
- v The three measures in your cube, **Order Revenue**, **Order Quantity**, and **Count**, appear in the columns of the crosstab.

The chart displays the following data from your new cube:

- Products are plotted as columns in the chart. For example, there is a column for **Infinity** in each group of columns.
- v The three measures in your cube are plotted as groups of columns in the chart. For example, there is a group of three columns for **Order Revenue**.

The overview area above the crosstab identifies the data that appears in your crosstab:

- The rows section  $\equiv$  shows that the **Product** dimension appears in the rows of the crosstab.
- The columns section **UUU** shows that the **Orders** *language\_code* Measures dimension appears in the columns of the crosstab. The name of the measures dimension depends on the name of the cube, which comes from the name of the file that you imported. For example, if you imported the Spanish sample file, Orders\_ES.csv, your cube would be named **Orders ES**, and the measures dimension would be called **Orders ES Measures**.
- The context section  $\frac{1}{2}$  shows that the **Customer** dimension, the **City** dimension, and the **Order date** dimension appear in the context of the

<span id="page-13-0"></span>crosstab. The dimension names in the context section represent the totals for the dimensions, such as **Total of Customer** and **Total of City**. The **Order date** dimension appears as **2007** in the context section, because only 2007 was included in the source file.

**Tip:** You can click the dimensions in the rows, columns, and context sections of the overview area to change the data that is displayed in your crosstab and chart. For example, click **Total of City**, and then click **Austria**. Now only the data for Austria is displayed in your crosstab and chart instead of the data for all cities. To return to displaying the data for all cities, click **Austria** in the context section, and then click **Total of City**.

You decide that you want to add data about sales representatives to your workspace so that you can see which sales representatives were responsible for the most revenue.

- 9. Click the **Actions** icon  $\mathbf{E}$ , and then click **Close**.
- 10. When you are prompted to save the changes you made to the sample, click **No**.

### **Reviewing sales data in an existing workspace**

This tutorial covers the following skills in IBM Cognos Insight: navigating tabs and using an existing workspace to make decisions.

As a sales executive at the Sample Outdoors Company, you want to see an overview of the company's sales data to gain an understanding of the company's overall performance.

Using tabs can help you organize data and filters to hide or focus on specific data. For example, you can use tabs to tell a story about your own business by separating the aspects of your business into meaningful divisions that allow you to quickly view and analyze your data. Each tab displays different information, but all the tabs are part of the same workspace.

#### **Procedure**

- 1. Click the **Actions** icon  $\mathbf{E}$ , and then click **Open**.
- 2. Navigate to where you downloaded the samples and double-click Orders\_*language\_code*.cdd. For example, if you want to work in the Hungarian sample, double-click Orders HU.cdd. An information message appears to tell you that this workspace includes web widgets. Web widgets, because they display content from online sources, can contain malicious content, just like web pages can. Click **OK** to dismiss this message.
- 3. Navigate from one tab to another in the following ways:
	- From the **Workspace** section of the content pane  $\Box$ , click the **Products** tab.
	- v From the tabs along the bottom of the Cognos Insight window, click the **Orders** tab.
	- v At the top right of the canvas, click the **Samples** action button. You can add action buttons like these to any workspace by clicking **Action button** from the **Insert** menu.
- 4. Click the **Actions** icon, and then click **Close**.
- 5. When you are prompted to save the changes you made to the sample, click **No**.

### <span id="page-14-0"></span>**Filtering data to view details about specific products and customers**

This tutorial covers the following skills in IBM Cognos Insight: filtering data using explore points and changing the level of detail in charts and crosstabs.

As a sales representative at the Sample Outdoors Company, you want to gain a deeper understanding of sales for each product and customer to determine whether there are problem areas that need further investigation.

### **Procedure**

- 1. Click the **Actions** icon  $\mathbf{E}$ , and then click **Open**.
- 2. Navigate to where you downloaded the samples and double-click Orders\_*language\_code*.cdd. For example, if you want to work in the Hungarian sample, double-click Orders HU.cdd. An information message appears to tell you that this workspace includes web widgets. Web widgets, because they display content from online sources, can contain malicious content, just like web pages can. Click **OK** to dismiss this message.
- 3. Click the **Orders** tab.

On the **Orders** tab, there are three crosstab widgets and two chart widgets. Along the left of the workspace are three explore point widgets. The **Orders information** crosstab shows that sales are much lower for the **Kodiak** line than for the other two lines. You want to explore the data to find more information about the sales.

4. In the **Products** explore point on the left of the workspace, click **Kodiak**.

This selection filters out product information for the **Infinity** and **Legend** products, as shown in [Figure 4 on page 10.](#page-15-0)

<span id="page-15-0"></span>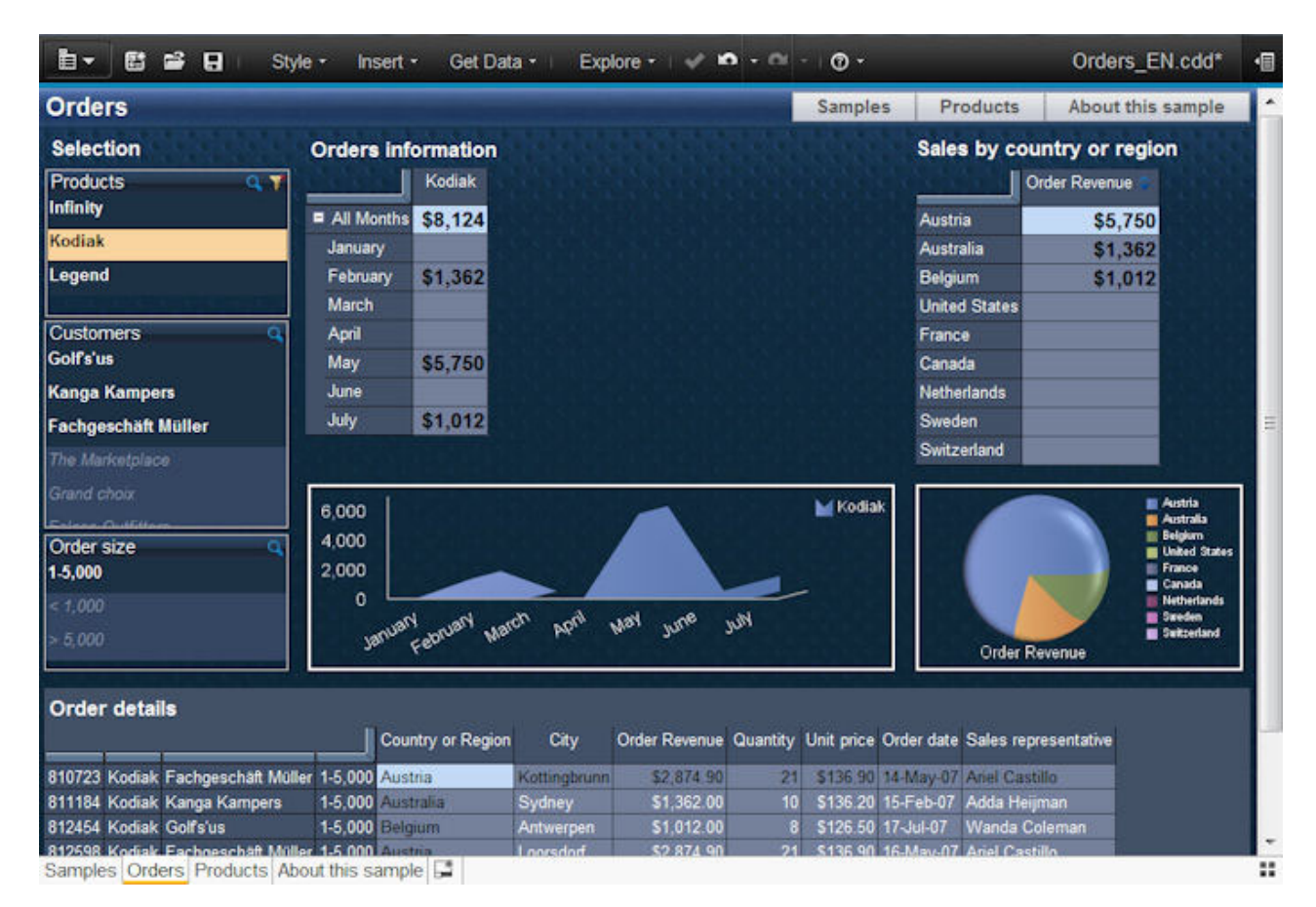

*Figure 4. The* **Orders** *tab filtered to show only the* **Kodiak** *product line*

**Tip:** You can use the **Clear this explore point** icon **the display all the** products again. If you clear the explore points, ensure that you select **Kodiak** again to continue with this tutorial.

- 5. In the pie chart, hover over the pie slices to display sales information for the countries or regions where the **Kodiak** product line is sold.
- 6. In the **Customers** explore point to the left of the Cognos Insight window, click **Kanga Kampers**. [Figure 5 on page 11](#page-16-0) shows the resulting workspace.

<span id="page-16-0"></span>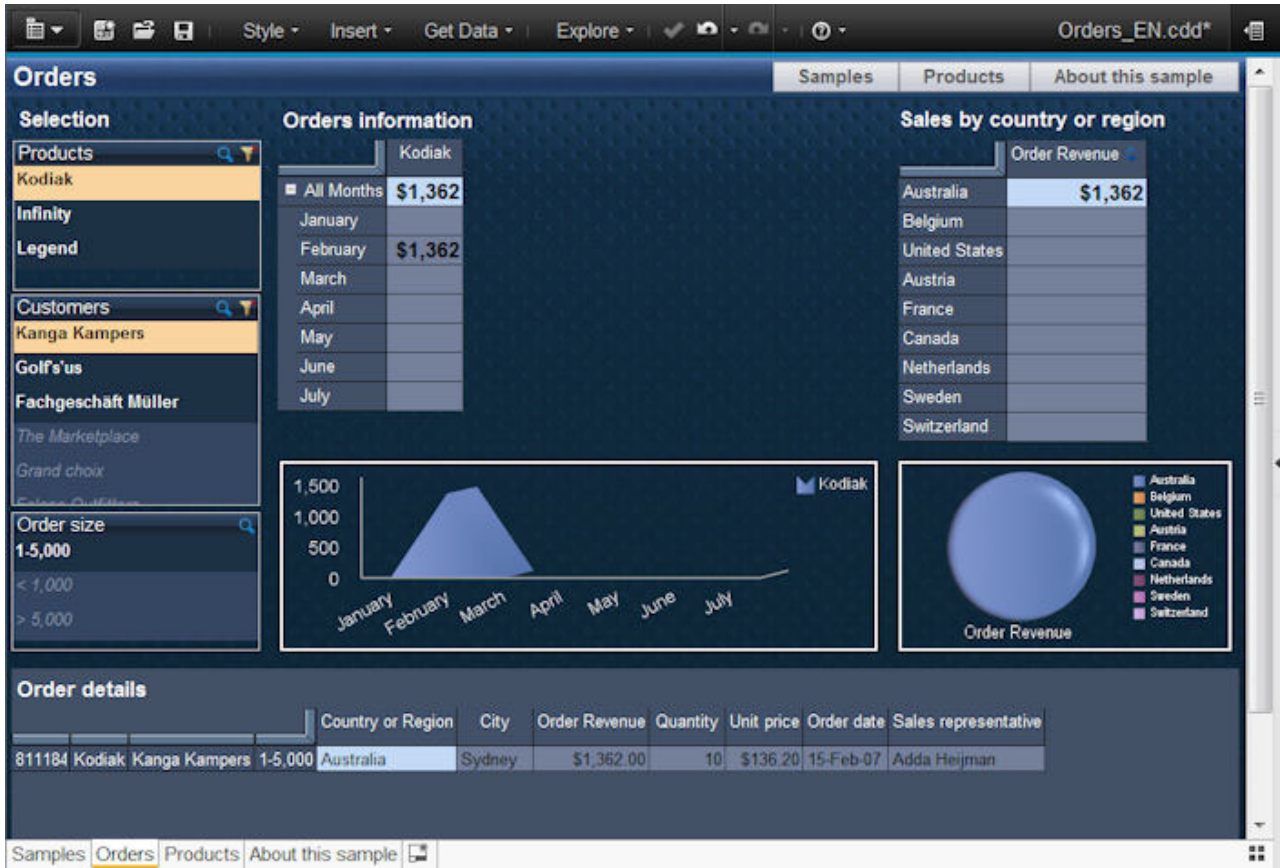

*Figure 5. The Orders tab filtered to show only the* **Kodiak** *product line and the* **Kanga Kampers** *customer*

The following information appears on the **Orders** tab now:

- v The **Orders information** crosstab shows that all sales of the **Kodiak** product line to the **Kanga Kampers** customer occurred in **February**.
- v The **Sales by country or region** crosstab shows that all sales of the **Kodiak** product line to the **Kanga Kampers** customer occurred in **Australia**.
- v The area chart is a graphical display of the **Orders information** crosstab.
- v The pie chart is a graphical display of the **Sales by country or region** crosstab.
- v Below the area and pie charts, the **Order details** crosstab shows more details about the **Kanga Kampers** sales, such as **City**, **Order quantity**, and **Sales representative**.
- v In the **Order size** explore point, note that all orders are within the **1-5000** range.
- 7. Click the **Actions** icon, and then click **Close**.
- 8. When you are prompted to save the changes you made to the sample, click **No**.

### **Grouping months into a quarter**

This tutorial covers the following skills in IBM Cognos Insight: inserting a new column in a crosstab, grouping data, and inserting a parent member.

As the manager of the Sample Outdoors Company who is responsible for training, you need to cut costs. To help you determine where you can cut costs, you want to compare costs for given periods of the year.

### <span id="page-17-0"></span>**Procedure**

- 1. Click the **Actions** icon  $\mathbf{E}$ , and then click **Open**.
- 2. Navigate to where you downloaded the samples and double-click HumanResources\_*language\_code*.cdd. For example, if you want to work in the Norwegian sample, double-click HumanResources\_NO.cdd.
- 3. Click the **Employee training** tab at the bottom of the Cognos Insight window. This tab provides at-a-glance course information. It shows the courses by name, a list of attendees, and course costs, the number of days on course, and the enrolment by month.

Now, you want to group **January**, **February**, and **March** so that you can analyze the data by quarter.

- 4. Ctrl+click **January**, **February**, and **March**.
- 5. Right-click the selected columns, and then click **Insert Parent**. The selected members are summarized in a new member called **Member 1**.
- 6. To rename **Member 1** to something more meaningful, click **Member 1** and type Quarter 1.

You can now see that the course costs for the quarter are \$32000, which is close to the total for the month of July. You might want to explore further to see why there is such a difference so that you can decide whether you need to take action.

Creating hierarchies of parent-child relationships allows you to expand your data set and gives you enhanced control of your application.

- 7. Click the **Actions** icon, and then click **Close**.
- 8. When you are prompted to save the changes you made to the sample, click **No**.

### **Calculating a salary increase with a dimension calculation**

This tutorial covers the following skills in IBM Cognos Insight: creating a new column in a crosstab and creating a dimension calculation.

As the human resources manager, you need to determine the business impact of making changes that affect the structure and staff of the Sample Outdoors Company. In this case, you want to see the effect of increasing salaries by 5%.

#### **Procedure**

- 1. Click the **Actions** icon  $\mathbf{E}$ , and then click **Open**.
- 2. Navigate to where you downloaded the samples and double-click HumanResources\_*language\_code*.cdd. For example, if you want to work in the Korean sample, double-click HumanResources\_KO.cdd.
- 3. Click the **Employee expenses** tab at the bottom of the Cognos Insight window. You decide to use a formula to calculate a 5% increase in salaries. For more information about formulas, see the *IBM Cognos Insight User Guide*. Access this document for your product and version from [IBM Knowledge Center](http://www.ibm.com/support/knowledgecenter) (http://www.ibm.com/support/knowledgecenter).
- 4. In the **Employee Expenses** crosstab, right-click the **Pay** column heading, click **Duplicate**, and type What-if Pay 5 to rename the column.
- 5. Click the cell at the intersection of the **What-if Pay 5** column and the **All Countries or regions** row, type inc5, and then press Enter.

<span id="page-18-0"></span>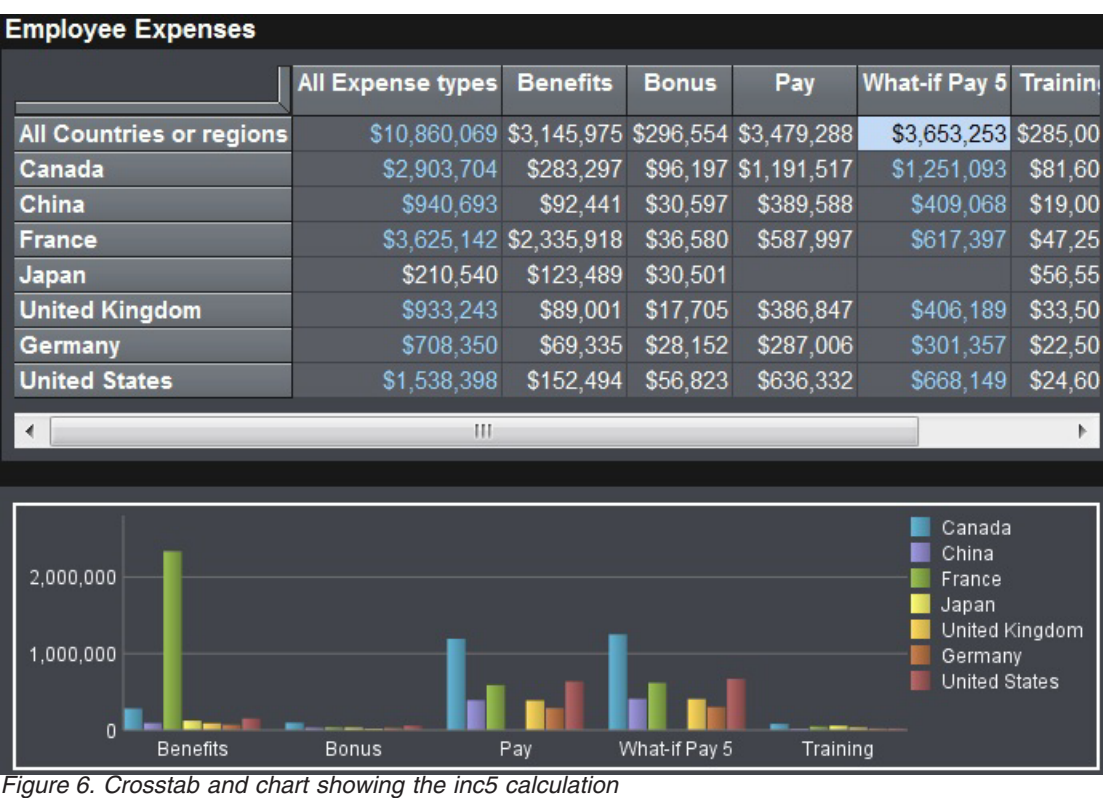

The values in all the cells in the **What-if Pay 5** column increase incrementally by five percent. Figure 6 shows the updated crosstab and chart.

- - 6. Click the **Actions** icon, and then click **Close**.
	- 7. When you are prompted to save the changes you made to the sample, click **No**.

### **Identifying high and low revenue with color**

This tutorial covers the following skills in IBM Cognos Insight: creating conditional styles and identifying trends.

As a sales account manager at the Sample Outdoors Company, you want to know which products are selling well and which products are selling poorly. You also want to see changes over the year to determine the months in which each product does not perform well.

### **Procedure**

- 1. Click the **Actions** icon  $\mathbf{E}$ , and then click **Open**.
- 2. Navigate to where you downloaded the samples and double-click Orders\_*language\_code*.cdd. For example, if you want to work in the Japanese sample, double-click 0rders JA.cdd. An information message appears to tell you that this workspace includes web widgets. Web widgets, because they display content from online sources, can contain malicious content, just like web pages can. Click **OK** to dismiss this message.
- 3. Click the **Orders** tab. You decide to use a conditional style to identify months with higher or lower revenues.
- 4. In the **Orders information** crosstab, right-click a cell that is not a row or column heading, and then click **Conditional Style**.
- 5. In the **Conditional Style** window, click the **Add** icon  $\boxed{4}$ , click **New Conditional Style Using** > **Order Revenue**.
- 6. In the **Numeric Condition** window, in the **Range value** field, type 5000, and press Enter. The new condition appears in the list.
- 7. In the **Range value** field, type 10000, and press Enter. The list now displays the two values you entered and rows above and below each of the values. These rows are where you will define the conditions. For example, you can define a condition for the values that are below 5,000 by setting the style in the row below the value **5,000**.
- 8. In the row below the **5,000** value, click the cell in the **Style** column, and then click **Poor**.
- 9. In the row above the **5,000** value, click the cell in the **Style** column, and then click **Average**.
- 10. In the row above the **10,000** value, click the cell in the **Style** column, and then click **Excellent**. The conditions you created now indicate the following information:
	- Order revenue above 10,000 is excellent.
	- Order revenue between 5,000 and 10,000 is average.
	- Order revenue below 5,000 is poor.
- 11. Click **OK** twice to see the workspace. The **Orders information** crosstab, as shown in [Figure 7 on page 15,](#page-20-0) now displays excellent, average, and poor values in the styles that you defined.

<span id="page-20-0"></span>

| 图 编 日<br>È▼<br>Style -                                                                            | Get Data -<br>Insert -                |                            |                                                                   |           |                                    |                    |                                   | Orders EN.cdd*    |                                            | 恒 |
|---------------------------------------------------------------------------------------------------|---------------------------------------|----------------------------|-------------------------------------------------------------------|-----------|------------------------------------|--------------------|-----------------------------------|-------------------|--------------------------------------------|---|
| <b>Orders</b>                                                                                     |                                       |                            |                                                                   |           | <b>Samples</b>                     |                    | <b>Products</b>                   | About this sample |                                            |   |
| <b>Selection</b><br><b>Orders information</b>                                                     |                                       | Sales by country or region |                                                                   |           |                                    |                    |                                   |                   |                                            |   |
| <b>Products</b><br>a                                                                              | All Products                          |                            |                                                                   |           |                                    |                    | <b>Order Revenue</b>              |                   |                                            |   |
| Infinity<br>All Months                                                                            | \$115,307 \$90,073                    | <b>Infinity</b>            | Kodiak                                                            | Legend    |                                    | Canada             |                                   | \$44,305          |                                            |   |
| Kodiak<br>January                                                                                 |                                       | \$7,331 \$7,331            | \$8,124 \$17,110                                                  |           |                                    | Austria            |                                   | \$32,139          |                                            |   |
| Legend<br>February                                                                                | \$2,713                               |                            | \$1,362 \$1,351                                                   |           |                                    | <b>Australia</b>   |                                   | \$9,765           |                                            |   |
| March                                                                                             |                                       | \$19,320 \$16,531          |                                                                   | \$2,789   |                                    |                    | <b>United States</b>              | \$9,091           |                                            |   |
| <b>Customers</b><br>April                                                                         |                                       | \$25,570 \$16,653          |                                                                   | \$8,917   |                                    | Belgium            |                                   | \$7,518           |                                            |   |
| Golfsus<br>May                                                                                    |                                       | \$25,745 \$18,914 \$5,750  |                                                                   | \$1,081   |                                    |                    | Netherlands                       | \$7,118           |                                            |   |
| Kanga Kampers<br>June                                                                             |                                       | \$31,809 \$29,647          |                                                                   | \$2,162   |                                    | Sweden             |                                   | \$2,988           |                                            |   |
| July<br>The Marketplace                                                                           | \$2,819                               |                            | \$996 \$1,012                                                     | \$811     |                                    |                    | Switzerland                       | \$1,621           |                                            |   |
| Fachgeschäft Müller                                                                               |                                       |                            |                                                                   |           |                                    | France             |                                   | \$762             |                                            |   |
|                                                                                                   |                                       |                            |                                                                   |           |                                    |                    |                                   |                   |                                            |   |
| <b>Grand choix</b><br>30,000                                                                      |                                       |                            |                                                                   |           | <b>M</b> Infinity                  |                    |                                   |                   | <b>EB</b> Canada<br><b>B</b> Austria       |   |
| Enland Outfiling<br>20,000<br>Order size                                                          |                                       |                            |                                                                   |           | <b>M</b> Kodiak<br><b>M</b> Legend |                    |                                   |                   | <b>B Australia</b>                         |   |
| $1 - 5,000$<br>10,000                                                                             |                                       |                            |                                                                   |           |                                    |                    |                                   |                   | <b>M</b> United States<br><b>E Belgium</b> |   |
| < 1.000                                                                                           | 0                                     |                            |                                                                   |           |                                    |                    |                                   |                   | <b>B</b> Netherlands<br><b>Sweden</b>      |   |
|                                                                                                   | January earliery Merch April Med June |                            |                                                                   | $m_{\nu}$ |                                    |                    |                                   |                   | Switzerland<br><b>B</b> France             |   |
| > 5,000                                                                                           |                                       |                            |                                                                   |           |                                    |                    | <b>Order Revenue</b>              |                   |                                            |   |
|                                                                                                   |                                       |                            |                                                                   |           |                                    |                    |                                   |                   |                                            |   |
| <b>Order details</b>                                                                              |                                       |                            |                                                                   |           |                                    |                    |                                   |                   |                                            |   |
|                                                                                                   | Country or Region                     | City                       | Order Revenue Quantity Unit price Order date Sales representative |           |                                    |                    |                                   |                   |                                            |   |
| 810015 Infinity The Marketplace                                                                   | < 1.000 United States                 | New York                   | \$508.00                                                          |           |                                    | \$254,00 8-Mar-07  | <b>Julien Girard</b>              |                   |                                            |   |
| 810178 Infinity Golfs'us                                                                          | 1-5,000 Eelgium                       | Leuven                     | \$1,607.20                                                        |           |                                    | \$229.60 11-Jan-07 | Lorelei Wouters                   |                   |                                            |   |
| 810340 Infinity Fachgeschäft Müller < 1,000 Williams                                              |                                       | Graz                       | 5957.20                                                           |           |                                    | \$239.30 12-Jun-07 | <b>Anel Castillo</b>              |                   |                                            |   |
| 810422 Infinity, Ealenn Outfitters > 5,000 (country)<br>Samples Orders Products About this sample |                                       | <b>Toronto</b>             | S16 709 00                                                        | 71        |                                    |                    | S236 07 21-Jun-07 Nathalia Renoit |                   |                                            | × |

*Figure 7. The* **Orders information** *crosstab showing different colored cells and text for the defined conditional styles*

- 12. In the **Customers** explore point on the left of the Cognos Insight window, click each of the customers to see sales by month and country or region to help you determine when and where to target your sales campaigns.
- 13. Click the **Actions** icon, and then click **Close**.
- 14. When you are prompted to save the changes you made to the sample, click **No**.

### **Results**

From exploring the data in the workspace, you can tell that there might be sales opportunities with the **Sportworld** customer, as they did not order the **Kodiak** nor the **Legend** products.

# **Calculating revenue by modifying the model**

This tutorial covers the following skills in IBM Cognos Insight: creating a cube calculation, inserting a tab, creating a crosstab, creating a chart, replacing dimensions and measures, suppressing empty cells, and changing how totals appear.

As a data analyst at the Sample Outdoors Company, you want to change the Order Revenue column so that it reflects changes to the Quantity and Unit price values. This will enable you to decide how the quantities and unit prices of products affect the company's revenue.

### <span id="page-21-0"></span>**Procedure**

- 1. Click the **Actions** icon  $\mathbf{E}$ , and then click **Open**.
- 2. Navigate to where you downloaded the samples and double-click Orders\_*language\_code*.cdd. For example, if you want to work in the Italian sample, double-click Orders IT.cdd. An information message appears to tell you that this workspace includes web widgets. Web widgets, because they display content from online sources, can contain malicious content, just like web pages can. Click **OK** to dismiss this message.
- 3. At the bottom of the Cognos Insight window, to the right of the tabs, click the

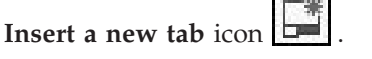

A new tab appears at the bottom of the Cognos Insight window. The new tab is called **Tab 5**.

4. Right-click the new tab, click **Rename**, and then enter Test.

You now have a blank canvas to use for creating a new view of the data.

- 5. Open the content pane  $\mathbf{E}$  to see all the dimensions and measures that have been imported into this workspace.
- 6. Drag the **Order details** cube onto the workspace.

By default, dragging the cube to the workspace creates a crosstab and a chart. The crosstab and chart display the first dimension in the cube, **Order number**, and all the measures that are available in the cube.

The overview area above the crosstab identifies the data that appears in your crosstab:

- The rows section **shows** that the **Order number** dimension appears in the rows of the crosstab.
- The columns section **IIII** shows that the **Order details Measures** dimension appears in the columns of the crosstab. This dimension includes all of the measures in the **Order details** cube.
- The context section  $\frac{1}{100}$  shows the remaining dimensions in the context of the crosstab. The dimension names in the context section represent the data that is displayed in the crosstab. For example, the context section displays **All Products**, so the data in the crosstab represents all of the products. If you filter the **Products** dimension to display the **Legend** item in the context section of the overview area, then the data in the crosstab represents only the **Legend** product.

You decide that you want to see all the data, but nested in a way that is easy to understand at a glance. To do this, you need to change the dimensions in the rows, columns, and context sections of the overview area.

7. From the content pane  $\blacksquare$ , from the **Order details** cube, drag the **Products** dimension to the right of the **Order number** dimension in the rows section

of the overview area. The cursor changes as you hover over the overview area to show you where you can and cannot drop the dimension.

**Tip:** You can also drag dimensions from one section of the overview area to another.

8. From the **Order details** cube, drag the **Customers** dimension to the right of

the **Products** dimension in the rows section  $\Box$  of the overview area.

9. From the **Order details** cube, drag the **Order size** dimension to the right of

the **Customers** dimension in the rows section  $\Box$  of the overview area. The rows section now includes the following dimensions, nested in this order: **Order number**, **Products**, **Customers**, and **Order size**, as shown in Figure 8.

The columns section **includes** the **Order details Measures** dimension.

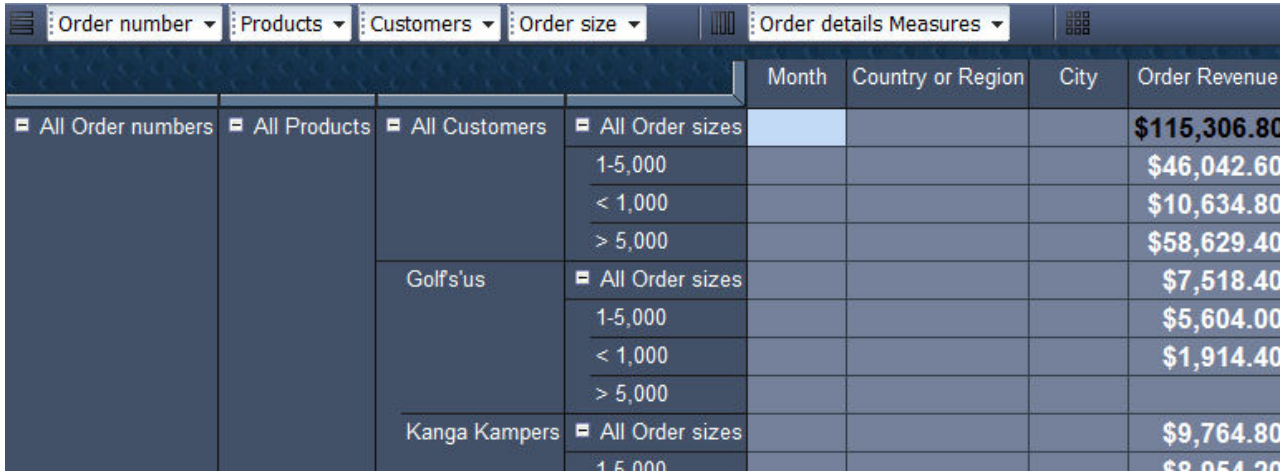

*Figure 8. Crosstab with* **Order number***,* **Products***,* **Customers***, and* **Order size** *in the rows and* **Order details Measures** *in the columns*

- 10. Right-click each of the four totals in the rows of the crosstab (such as **All Order numbers**), and then click **Show Totals** > **Don't Show Totals**. The crosstab is still mostly empty, because it is showing a cell for each data intersection. You decide to remove the empty cells.
- 11. In the widget toolbar, click the **Suppress empty cells** icon  $\boxed{\bigcirc}$ , and then click **Rows**.

The crosstab now displays all the data in the cube, as shown in [Figure 9 on](#page-23-0) [page 18.](#page-23-0)

<span id="page-23-0"></span>

| 鼺<br>Order number v Products v Customers v Order size v<br>≣<br>Order details Measures |  |                                     |                 |                   |                      |                  |                        |    |            |
|----------------------------------------------------------------------------------------|--|-------------------------------------|-----------------|-------------------|----------------------|------------------|------------------------|----|------------|
|                                                                                        |  |                                     |                 | <b>Month</b>      | Country or Region    | City             | Order Revenue Quantity |    | Unit price |
| 810178 Infinity                                                                        |  | Golfs'us                            | $1-5.000$       | January           | Belgium              | Leuven           | \$1,607.20             |    | \$229.60   |
|                                                                                        |  | 810793 Infinity Kanga Kampers       |                 | $1-5,000$ January | Australia            | Sydney           | \$1,494.00             | 6. | \$249.00   |
| 812060 Infinity                                                                        |  | Golfs'us                            |                 | 1-5,000 January   | Belgium              | Zaventem         | \$2,984.80             | 13 | \$229.60   |
|                                                                                        |  | 812670 Infinity Kanga Kampers       |                 | $1-5,000$ January | Australia            | <b>NewCastle</b> | \$1,245.00             |    | \$249.00   |
|                                                                                        |  | 811184 Kodiak Kanga Kampers         |                 | 1-5,000 February  | Australia            | Sydney           | \$1,362.00             | 10 | \$136.20   |
|                                                                                        |  | Legend Kanga Kampers                |                 | 1-5,000 February  | Australia            | Sydney           | \$1,351.00             | 5  | \$270.20   |
|                                                                                        |  | 810015 Infinity The Marketplace     | $< 1.000$ March |                   | <b>United States</b> | New York         | \$508.00               | 2  | \$254.00   |
|                                                                                        |  | 810430 Infinity Fachgeschäft Müller | 1-5,000 March   |                   | Austria              | Ternitz          | \$3,018.00             | 12 | \$251.50   |
| 810836 Infinity                                                                        |  | <b>Grand choix</b>                  | $<$ 1.000 March |                   | France               | Paris            | \$762.00               |    | \$254.00   |
|                                                                                        |  | 811365 Legend Falcon Outfitters     | 1-5,000 March   |                   | Canada               | Montréal         | \$2,241.00             |    | \$249.00   |
|                                                                                        |  | 811408 Infinity Falcon Outfitters   | $<$ 1.000 March |                   | Canada               | Ottawa           | \$508.00               | 2  | \$254.00   |

*Figure 9. Crosstab with no totals showing and no empty cells*

You decide that you want to focus on the **Kanga Kampers** customer.

- 12. In the overview area, click the **Customers** dimension, and then click **Kanga Kampers**. The crosstab and chart now show only the **Kanga Kampers** data.
- 13. Multi-select all of the cells in the **Order Revenue** column of the crosstab, and then right-click the selection and click **Create Cube Calculation**.
- 14. In the **Cube Calculation Name** window, enter Order Revenue Calculation, and press Enter. The calculation that you are creating applies only to the dimensions and measures as they are filtered in the crosstab. For example, the **Customers** dimension is filtered to include only the **Kanga Kampers** product in the crosstab, so the calculation applies only to the **Kanga Kampers** product.

**Tip:** You can change these filters in the expression editor. Each dimension in the filter area, under **Define a new expression for**, displays the members that appear in the crosstab and the dimension name. For example, the **Customers** dimension is filtered to include only the **Kanga Kampers** product, so the **Customers** dimension includes **Kanga Kampers**, the member that appears in the crosstab, and **Customers**, the name of the dimension.

15. In the data hierarchy on the left of the window, in the **Terms** tab, scroll down and expand **Order details Measures**. The **Terms** tab includes the dimensions and measures that are available in the current cube. These are called the terms in your expression.

**Tip:** You can use expression terms from other cubes in the workspace by importing a term. Importing a term from another cube enables you to add a dimension or measure from another cube to your calculation. You do this by mapping the dimensions in the current cube to the dimensions in the cube that you want to import from.

- 16. Drag the **Quantity** measure to the **Expression** pane.
- 17. In the **Expression** pane, type an asterisk (\*), which is the symbol for multiplication.

**Tip:** You can add calculation templates to the **Expression** pane by choosing them from the **Simple** tab. For example, on the **Simple** tab, if you click **Arithmetic** in the **Operation type** list, and **\* (Multiplication)** in the **Operation** list, the following template for a multiplication appears in the **Expression**

pane: ([<operand 1>] \* [<operand 2>]). You can then replace [<operand 1>] and [<operand 2>] with the dimensions and measures you want to use in the calculation.

- 18. Drag the **Unit price** measure to the **Expression** pane, placing it after asterisk (\*).
- 19. To save and apply the calculation, click **OK**. Now the **Order Revenue** column in the crosstab is calculated by multiplying the **Quantity** by the **Unit price**.
- 20. Click a cell in the **Unit price** column, type a new price, and press Enter. The **Order Revenue** value in that row changes to reflect the new unit price. You can also change the values in the **Quantity** column to see how a change in the quantity that you sell impacts the **Order Revenue**.
- 21. Click the **Actions** icon, and then click **Close**. When you are prompted to save the changes you made to the sample, click **No**.

# <span id="page-26-0"></span>**Appendix. The Cognos family of products**

There is much more that you can do in IBM Cognos Insight. For instance, if you have a license for IBM Cognos TM1, IBM Cognos Business Intelligence, or IBM Cognos Express software, you can use Cognos Insight to publish, distribute, and control your workspaces.

The following workflow example illustrates how Cognos Insight works with other products in the Cognos family.

1. User A creates a workspace (or CDD file) in Cognos Insight that shows worldwide sales by salesperson and by country or region. User A decides to ask for a manager's input before finalizing the workspace. So User A emails the workspace to User B, a manager.

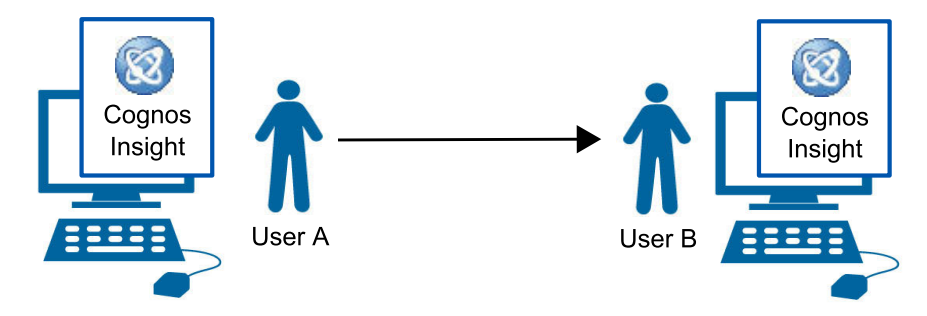

*Figure 10. Workflow of User A sending a workspace to User B*

2. User B reviews the workspace and makes some minor changes to how the data is displayed. Then User B emails the workspace back to User A.

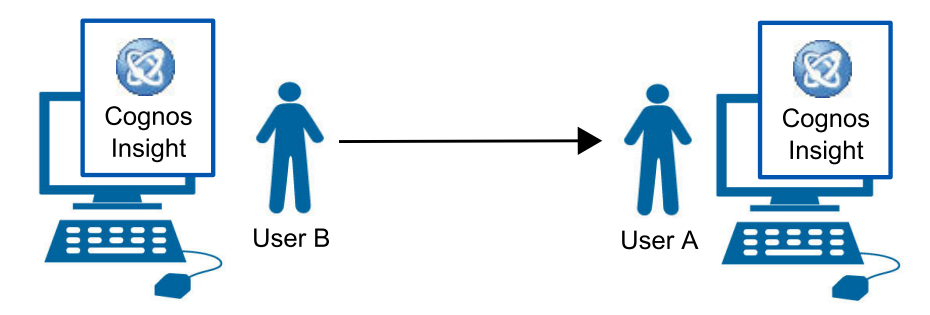

*Figure 11. Workflow of User B sending the workspace to User A*

3. User A likes the changes that User B made, and wants to share the workspace with other employees. User A has permission to add files to his company's Cognos Business Intelligence server, so User A uses the **Share** feature in Cognos Insight to add the workspace to the Sales folder in Cognos Connection.

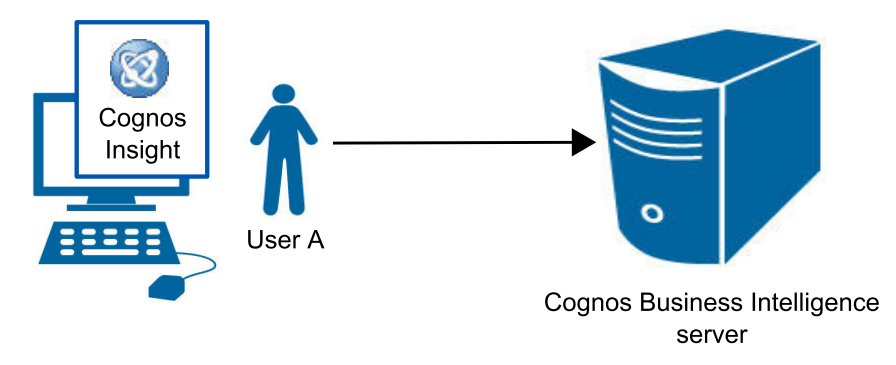

*Figure 12. Workflow of User A adding the workspace to Cognos Connection*

4. User C finds the workspace on Cognos Connection, and decides that the International Sales team would also benefit from the information in the workspace. User C opens the workspace from Cognos Connection and updates the data from the company's sales database. User C then asks the Cognos TM1 server administrator to publish and distribute the workspace to the Cognos TM1 server and Cognos BI server so that other users can access the data online.

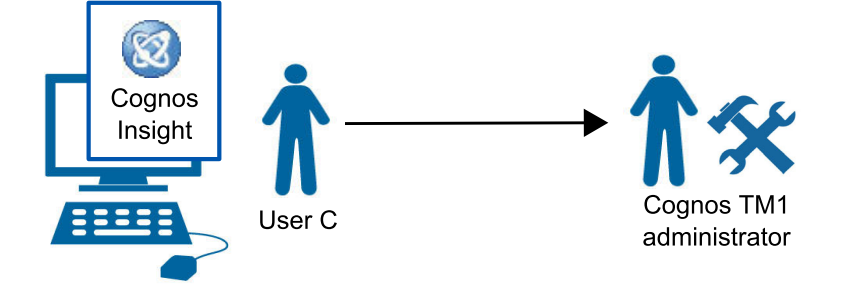

*Figure 13. Workflow of User C sending the workspace to the server administrator*

5. The Cognos TM1 server administrator publishes and distributes the workspace and model to the Cognos TM1 server and the Cognos BI server. Publishing and distributing adds an application and the data model to the Cognos TM1 server, and adds a data source connection and reports to the Cognos BI server. The administrator also schedules a refresh of the data in the model from the company's database so that users can refresh the report data.

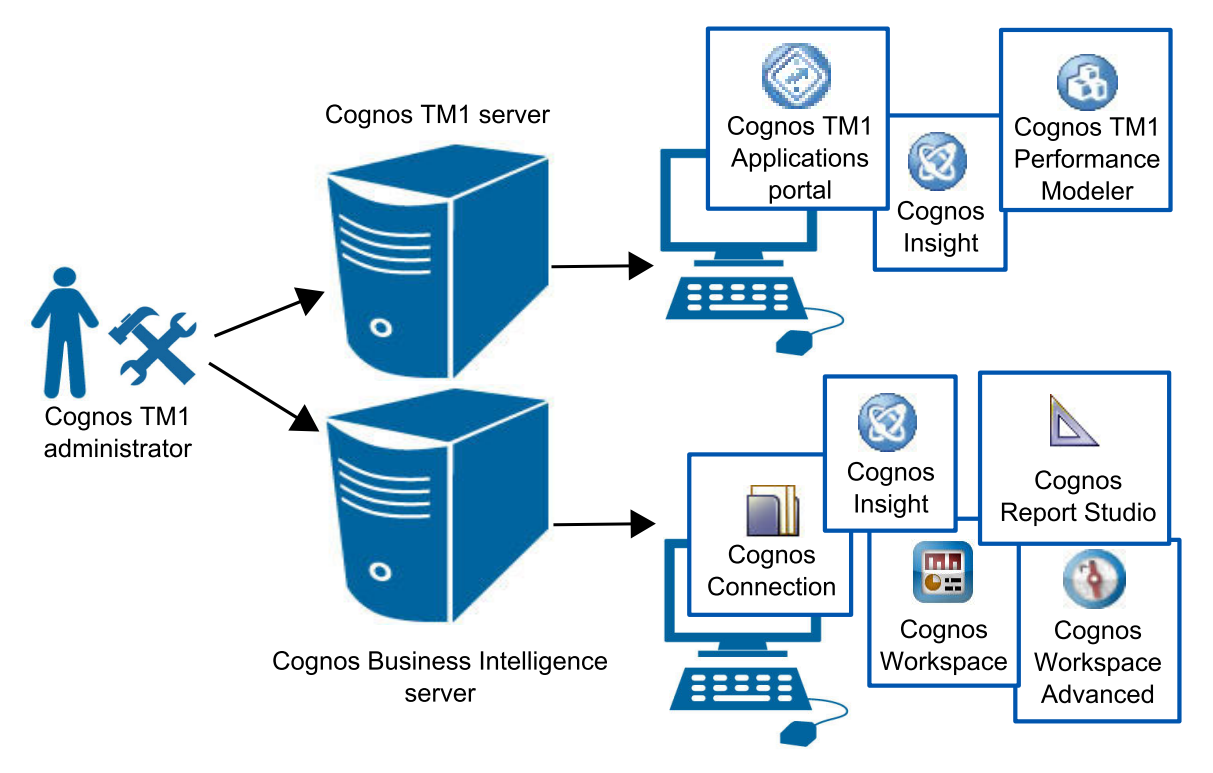

*Figure 14. The server administrator publishes and distributes the workspace*

6. User C finds one of the published reports on Cognos Connection and schedules a PDF report to be regularly burst to the International Sales team.

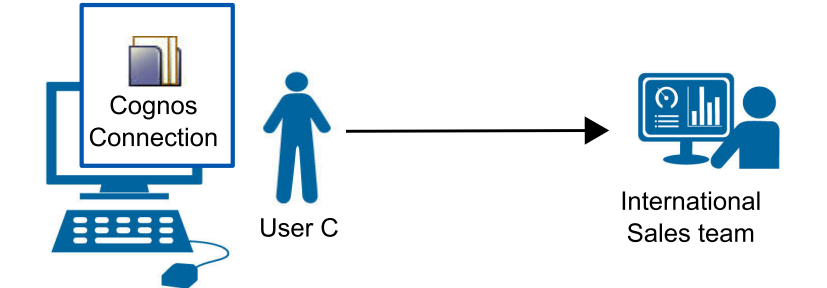

*Figure 15. User C bursts a report to the International Sales team*

# <span id="page-30-0"></span>**Notices**

This information was developed for products and services offered worldwide.

IBM may not offer the products, services, or features discussed in this document in other countries. Consult your local IBM representative for information on the products and services currently available in your area. Any reference to an IBM product, program, or service is not intended to state or imply that only that IBM product, program, or service may be used. Any functionally equivalent product, program, or service that does not infringe any IBM intellectual property right may be used instead. However, it is the user's responsibility to evaluate and verify the operation of any non-IBM product, program, or service. This document may describe products, services, or features that are not included in the Program or license entitlement that you have purchased.

IBM may have patents or pending patent applications covering subject matter described in this document. The furnishing of this document does not grant you any license to these patents. You can send license inquiries, in writing, to:

IBM Director of Licensing IBM Corporation North Castle Drive Armonk, NY 10504-1785 U.S.A.

For license inquiries regarding double-byte (DBCS) information, contact the IBM Intellectual Property Department in your country or send inquiries, in writing, to:

Intellectual Property Licensing Legal and Intellectual Property Law IBM Japan Ltd. 19-21, Nihonbashi-Hakozakicho, Chuo-ku Tokyo 103-8510, Japan

The following paragraph does not apply to the United Kingdom or any other country where such provisions are inconsistent with local law: INTERNATIONAL BUSINESS MACHINES CORPORATION PROVIDES THIS PUBLICATION "AS IS" WITHOUT WARRANTY OF ANY KIND, EITHER EXPRESS OR IMPLIED, INCLUDING, BUT NOT LIMITED TO, THE IMPLIED WARRANTIES OF NON-INFRINGEMENT, MERCHANTABILITY OR FITNESS FOR A PARTICULAR PURPOSE. Some states do not allow disclaimer of express or implied warranties in certain transactions, therefore, this statement may not apply to you.

This information could include technical inaccuracies or typographical errors. Changes are periodically made to the information herein; these changes will be incorporated in new editions of the publication. IBM may make improvements and/or changes in the product(s) and/or the program(s) described in this publication at any time without notice.

Any references in this information to non-IBM Web sites are provided for convenience only and do not in any manner serve as an endorsement of those Web sites. The materials at those Web sites are not part of the materials for this IBM product and use of those Web sites is at your own risk.

IBM may use or distribute any of the information you supply in any way it believes appropriate without incurring any obligation to you.

Licensees of this program who wish to have information about it for the purpose of enabling: (i) the exchange of information between independently created programs and other programs (including this one) and (ii) the mutual use of the information which has been exchanged, should contact:

IBM Software Group Attention: Licensing 3755 Riverside Dr. Ottawa, ON K1V 1B7 Canada

Such information may be available, subject to appropriate terms and conditions, including in some cases, payment of a fee.

The licensed program described in this document and all licensed material available for it are provided by IBM under terms of the IBM Customer Agreement, IBM International Program License Agreement or any equivalent agreement between us.

Any performance data contained herein was determined in a controlled environment. Therefore, the results obtained in other operating environments may vary significantly. Some measurements may have been made on development-level systems and there is no guarantee that these measurements will be the same on generally available systems. Furthermore, some measurements may have been estimated through extrapolation. Actual results may vary. Users of this document should verify the applicable data for their specific environment.

Information concerning non-IBM products was obtained from the suppliers of those products, their published announcements or other publicly available sources. IBM has not tested those products and cannot confirm the accuracy of performance, compatibility or any other claims related to non-IBM products. Questions on the capabilities of non-IBM products should be addressed to the suppliers of those products.

All statements regarding IBM's future direction or intent are subject to change or withdrawal without notice, and represent goals and objectives only.

This information contains examples of data and reports used in daily business operations. To illustrate them as completely as possible, the examples include the names of individuals, companies, brands, and products. All of these names are fictitious and any similarity to the names and addresses used by an actual business enterprise is entirely coincidental.

If you are viewing this information softcopy, the photographs and color illustrations may not appear.

This Software Offering does not use cookies or other technologies to collect personally identifiable information.

# **Trademarks**

IBM, the IBM logo and ibm.com are trademarks or registered trademarks of International Business Machines Corp., registered in many jurisdictions worldwide. Other product and service names might be trademarks of IBM or other companies. A current list of IBM trademarks is available on the Web at " [Copyright and](http://www.ibm.com/legal/copytrade.shtml) [trademark information](http://www.ibm.com/legal/copytrade.shtml) " at www.ibm.com/legal/copytrade.shtml.

The following terms are trademarks or registered trademarks of other companies:

• Microsoft, Windows, Windows NT, and the Windows logo are trademarks of Microsoft Corporation in the United States, other countries, or both.

# <span id="page-34-0"></span>**Index**

# **C**

calculations [cube 16](#page-21-0) [dimension 12](#page-17-0) charts [creating 16](#page-21-0) [filtering 9](#page-14-0) columns [creating 12](#page-17-0) [inserting 12](#page-17-0) conditional styles [creating 13](#page-18-0) content pane [description 2](#page-7-0) crosstabs [creating 16](#page-21-0) [filtering 9](#page-14-0) cube calculations [creating 16](#page-21-0)

# **D**

data [grouping 12](#page-17-0) [importing 5](#page-10-0) [inserting parent members 12](#page-17-0) [mapping 5](#page-10-0) detail [viewing more 9](#page-14-0) dimensions [changing in charts 16](#page-21-0) [changing in crosstabs 16](#page-21-0)

# **E**

emphasizing [highs and lows 13](#page-18-0) empty cells [suppressing 16](#page-21-0) explore points [description 2](#page-7-0) [using 9](#page-14-0)

# **F**

filtering [charts 9](#page-14-0) [crosstabs 9](#page-14-0) [data with explore points 9](#page-14-0)

# **G**

grouping [data 12](#page-17-0)

### **I**

icons [description 2](#page-7-0) importing [files 5](#page-10-0) [spreadsheets 5](#page-10-0) installing [Cognos Insight 1](#page-6-0)

# **M**

measures [changing in charts 16](#page-21-0) [changing in crosstabs 16](#page-21-0)

# **N**

navigating [tabs 8](#page-13-0)

# **O**

overview area [description 2](#page-7-0)

# **P**

parent members [inserting 12](#page-17-0) [prerequisites 1](#page-6-0)

# **S**

samples [downloading 1](#page-6-0)

# **T**

tabs [creating 16](#page-21-0) [navigating 8](#page-13-0) toolbar [description 2](#page-7-0) totals [changing appearance 16](#page-21-0)

# **U**

user interface [description 2](#page-7-0)

# **W**

widgets [description 2](#page-7-0) workspace [navigating 8](#page-13-0)

workspaces [creating 5](#page-10-0) workspaces *(continued)* [samples 1](#page-6-0)